# **QUICK REFERENCE GUIDE**

# **AUTOMATED COMMERCIAL ENVIRONMENT (ACE)**

## **IMPORTER ACCOUNTS**

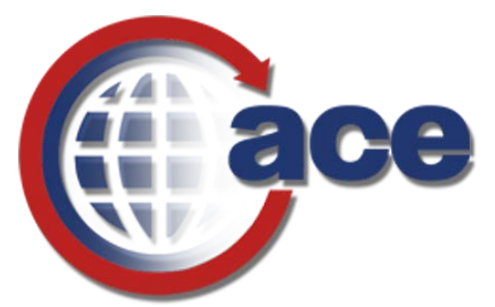

# **OFFICE OF TRADE**

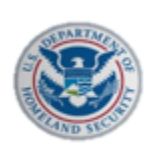

**U.S. Customs and Border Protection** 

**VERSION 1.0 MARCH 2019**

# **Table of Contents**

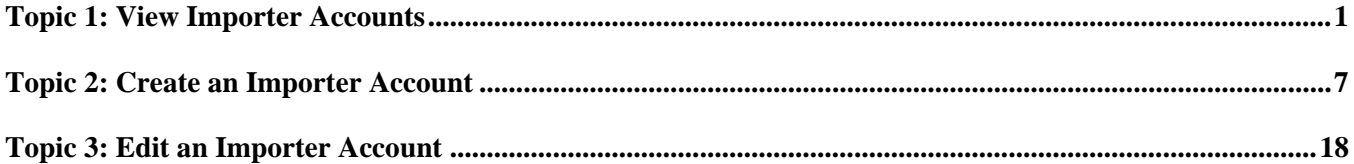

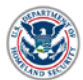

## <span id="page-2-0"></span>**TOPIC 1: VIEW IMPORTER ACCOUNTS**

#### *INTRODUCTION*

The Importer Accounts user interface (UI) for viewing and editing importer data within ACE has been updated. While you will still log into the **ACE Secure Data Portal** to locate an importer account, there is now a **View Importer in New ACE** button to launch a new application for accessing the importer's data. Users with the **Trade User** or **CBP Importer Account Portal User** role will be able to view importer account data in New ACE.

For directions on how to log into the ACE Secure Data Portal, visit the **ACE Training and Reference Guides** webpage at<https://www.cbp.gov/trade/ace/training-and-reference-guides#portal> and select the **Account – Initial Access** hyperlink.

#### *HOW TO VIEW AN IMPORTER ACCOUNT*

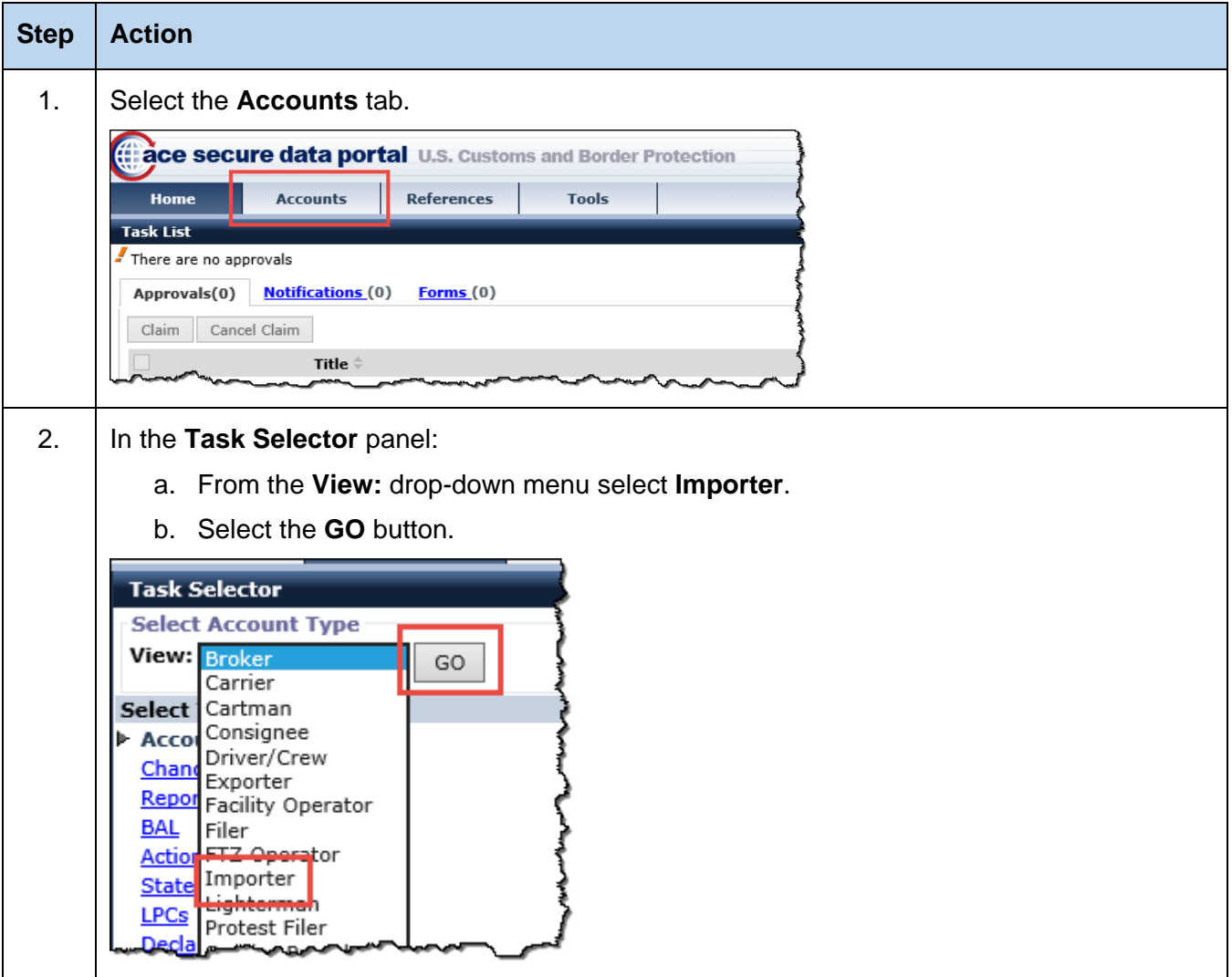

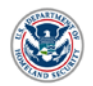

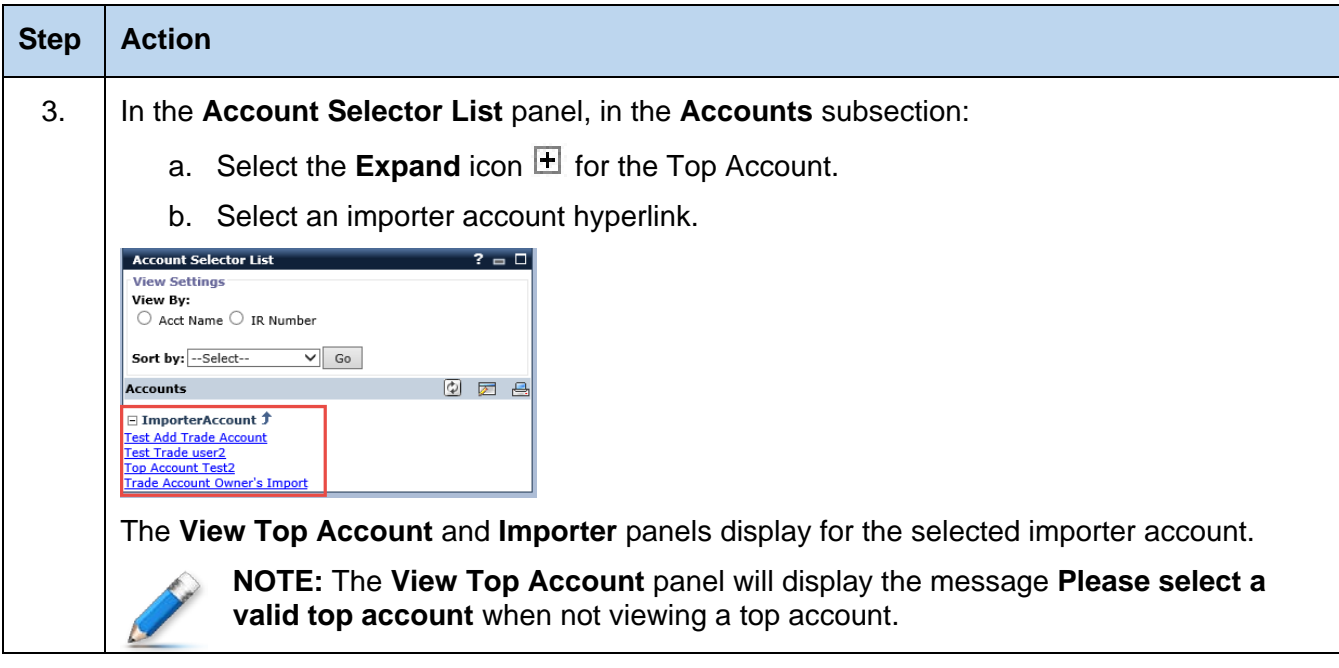

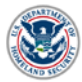

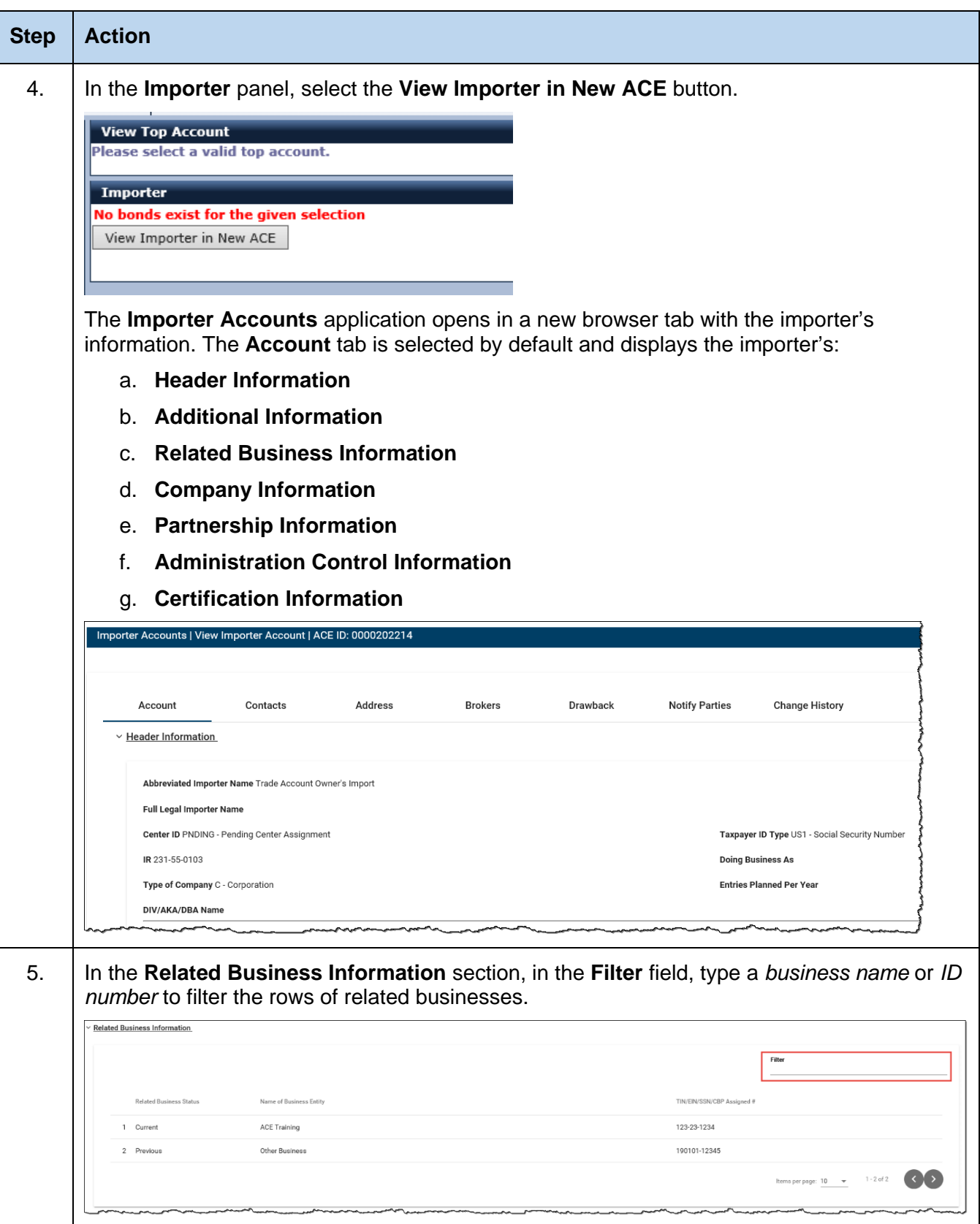

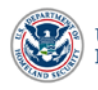

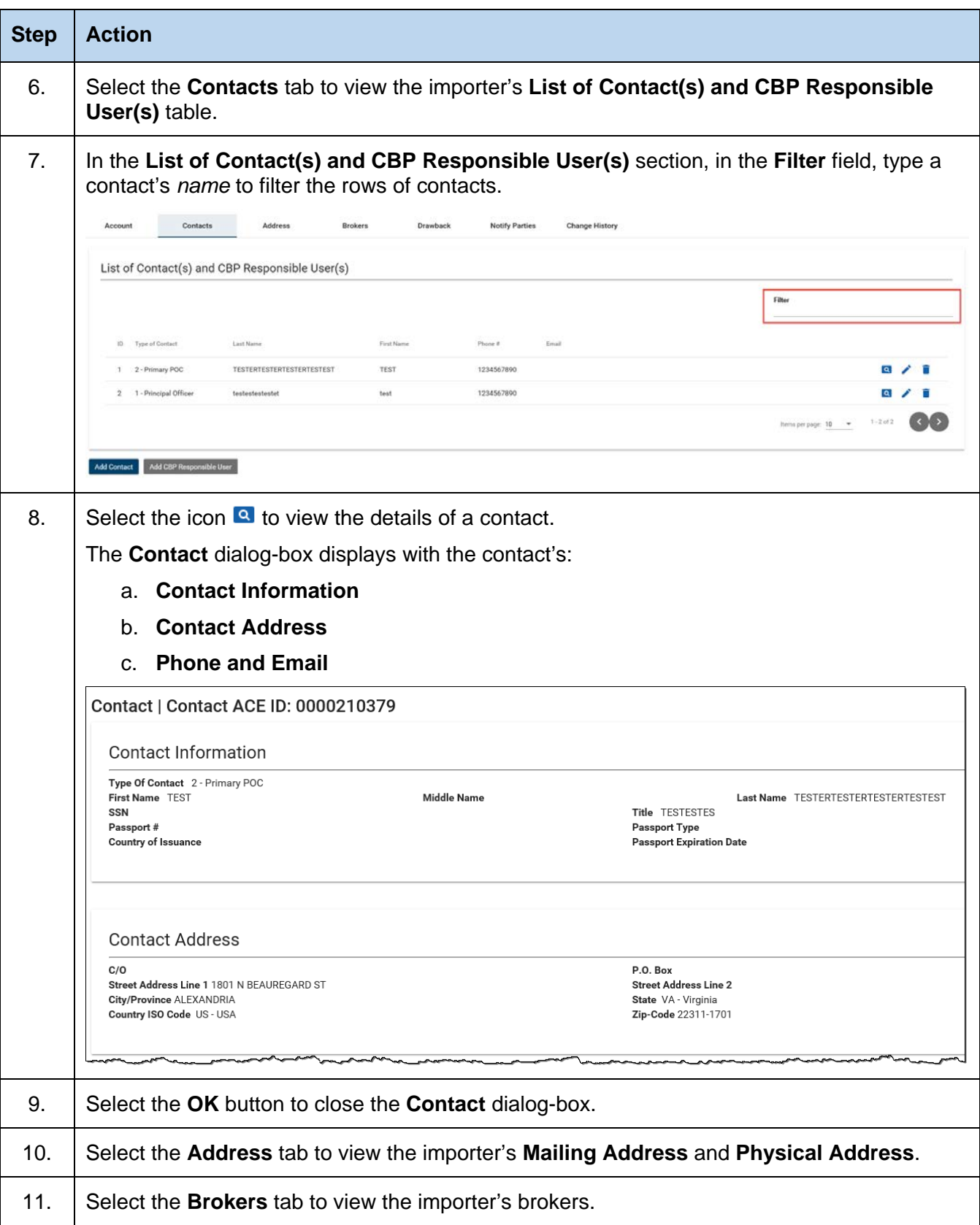

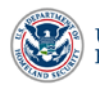

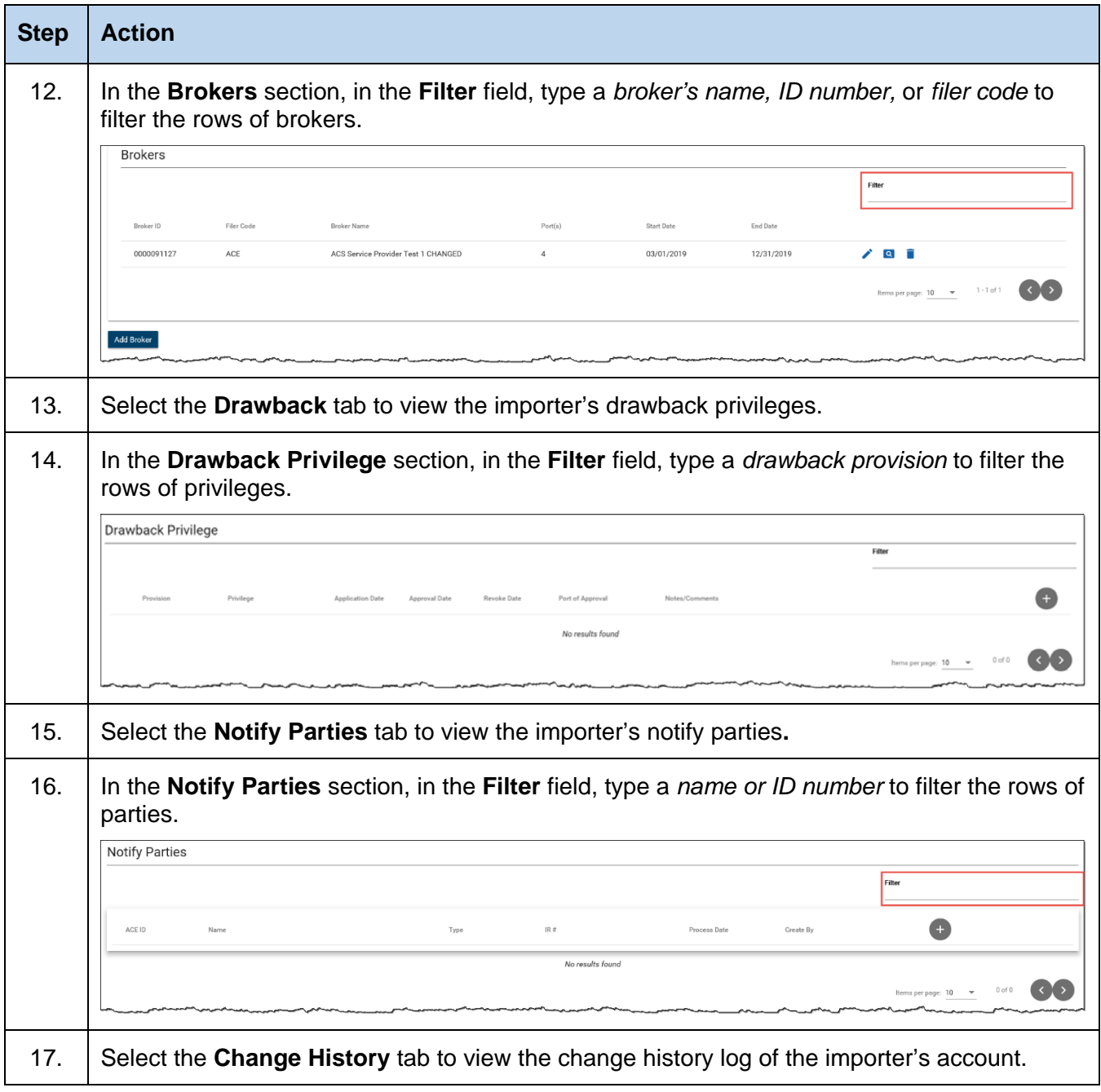

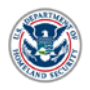

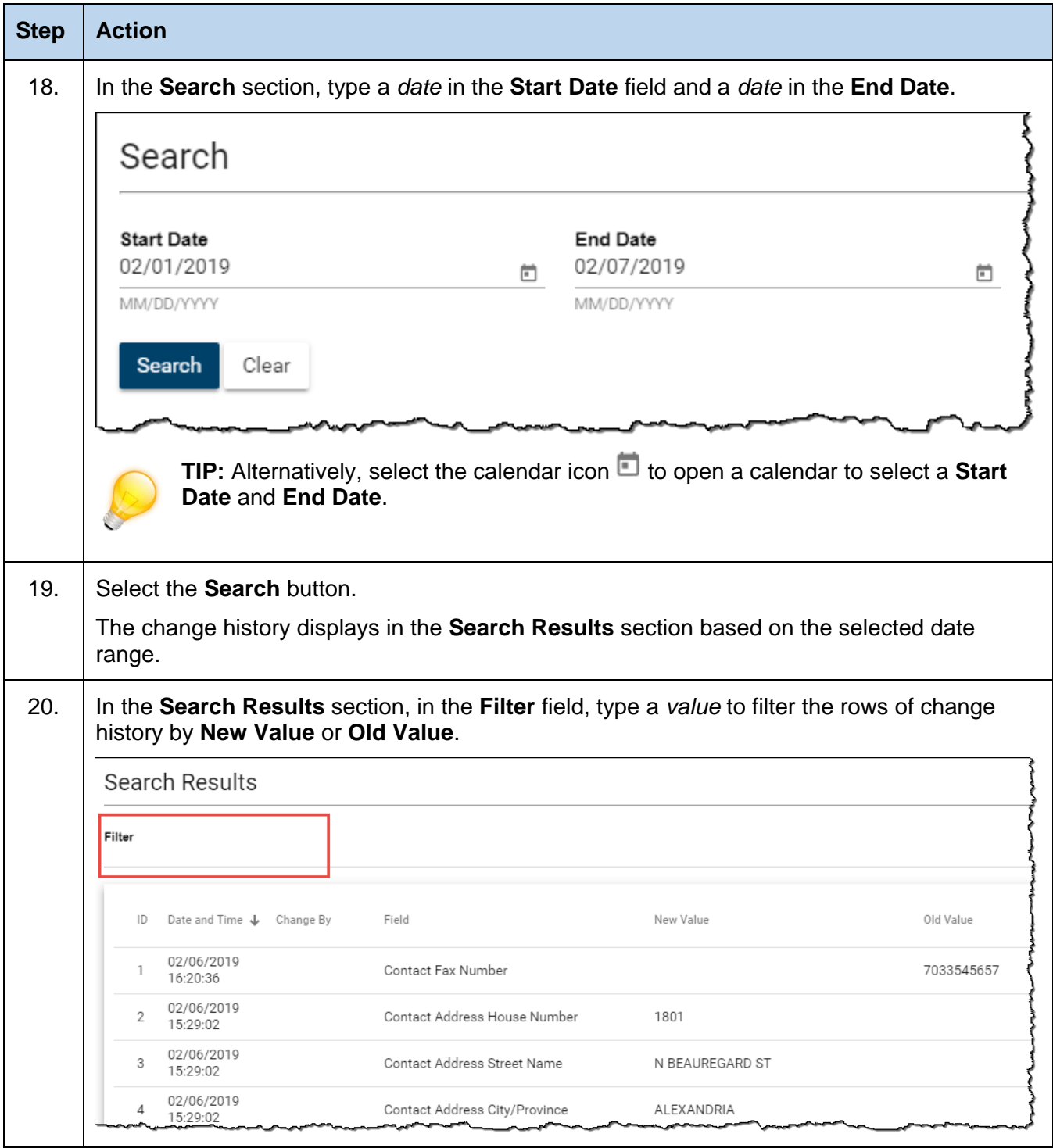

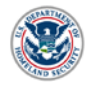

### <span id="page-8-0"></span>**TOPIC 2: CREATE AN IMPORTER ACCOUNT**

#### *INTRODUCTION*

Creating an importer account is now accomplished through a new ACE application. A user with the **Trade User**  role will be capable of creating a new importer account. After logging into the ACE Secure Data Portal, you will select the **Create Importer in New ACE** button to launch the **Importer Accounts** application.

For directions on how to log into the ACE Secure Data Portal, visit the **ACE Training and Reference Guides** webpage at<https://www.cbp.gov/trade/ace/training-and-reference-guides#portal> and select the **Account – Initial Access** hyperlink.

#### *HOW TO CREATE AN IMPORTER ACCOUNT*

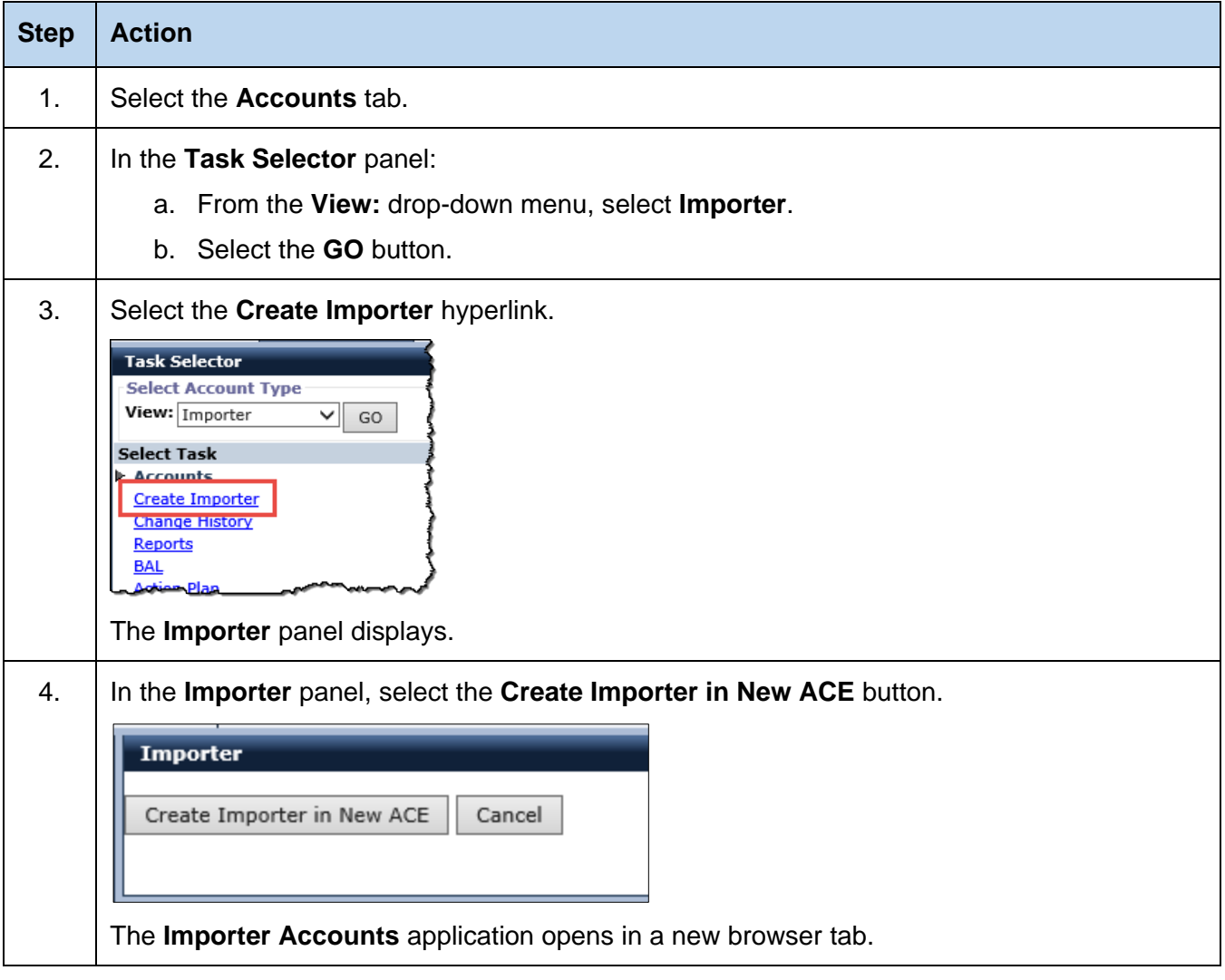

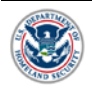

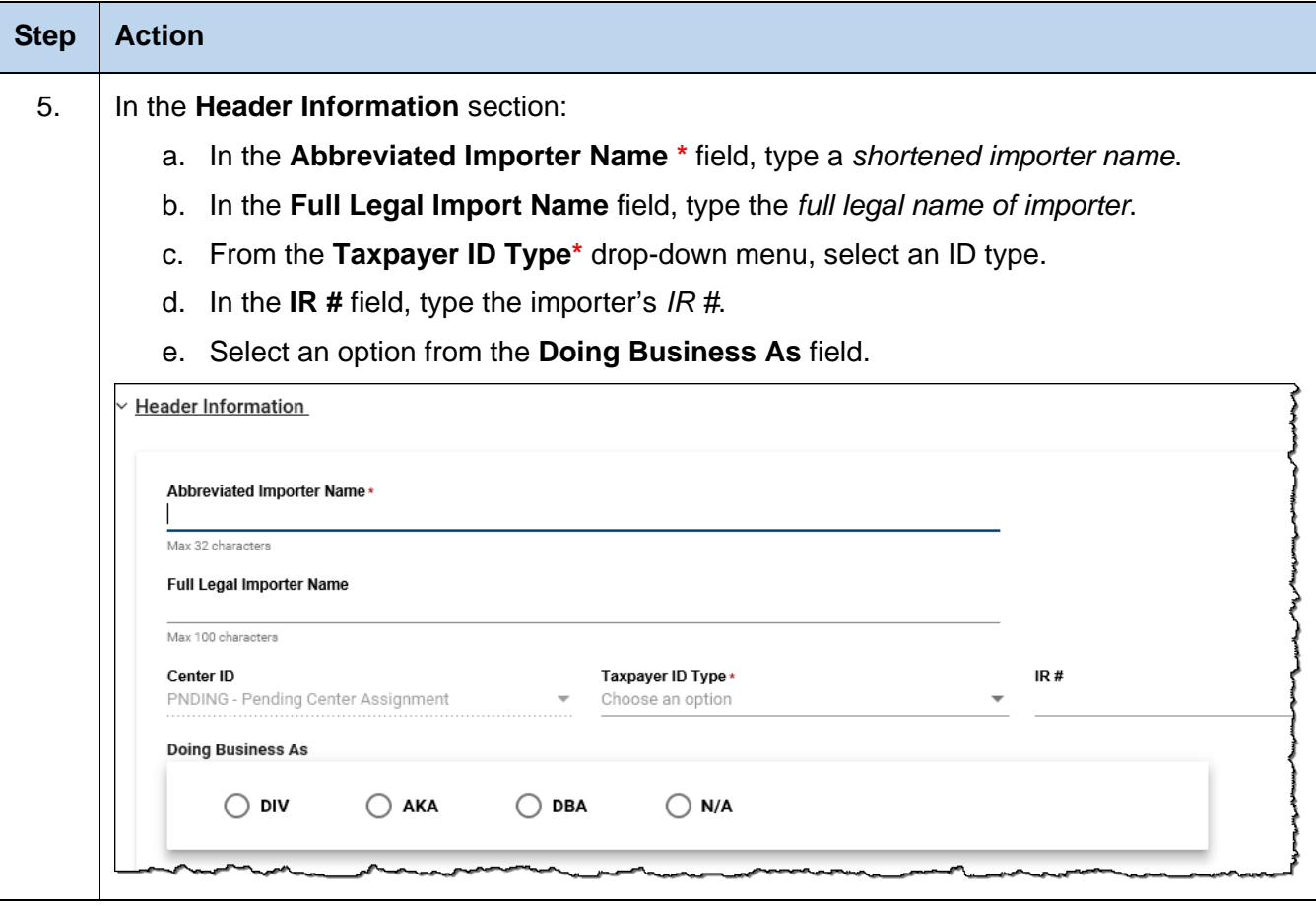

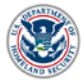

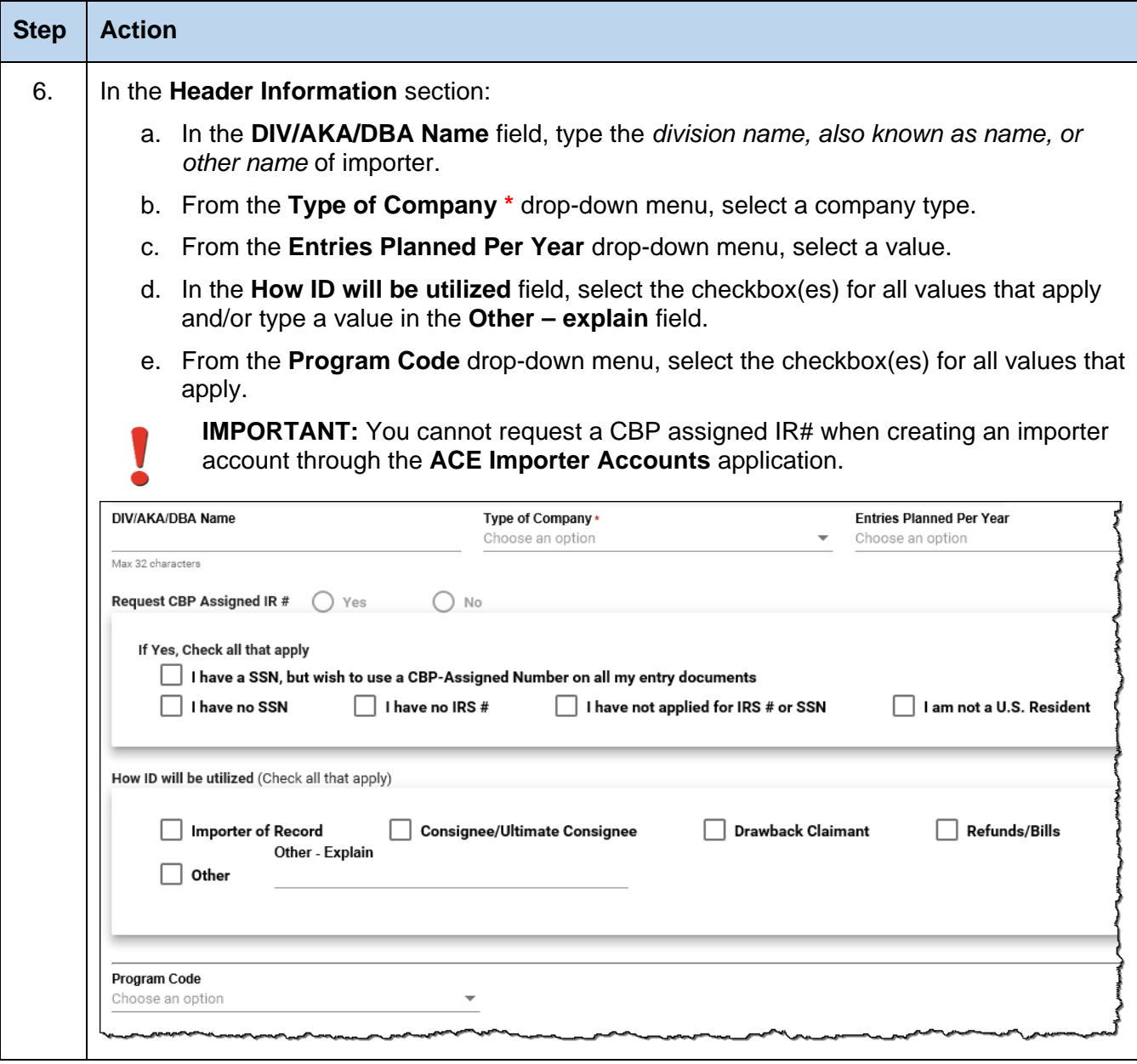

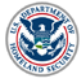

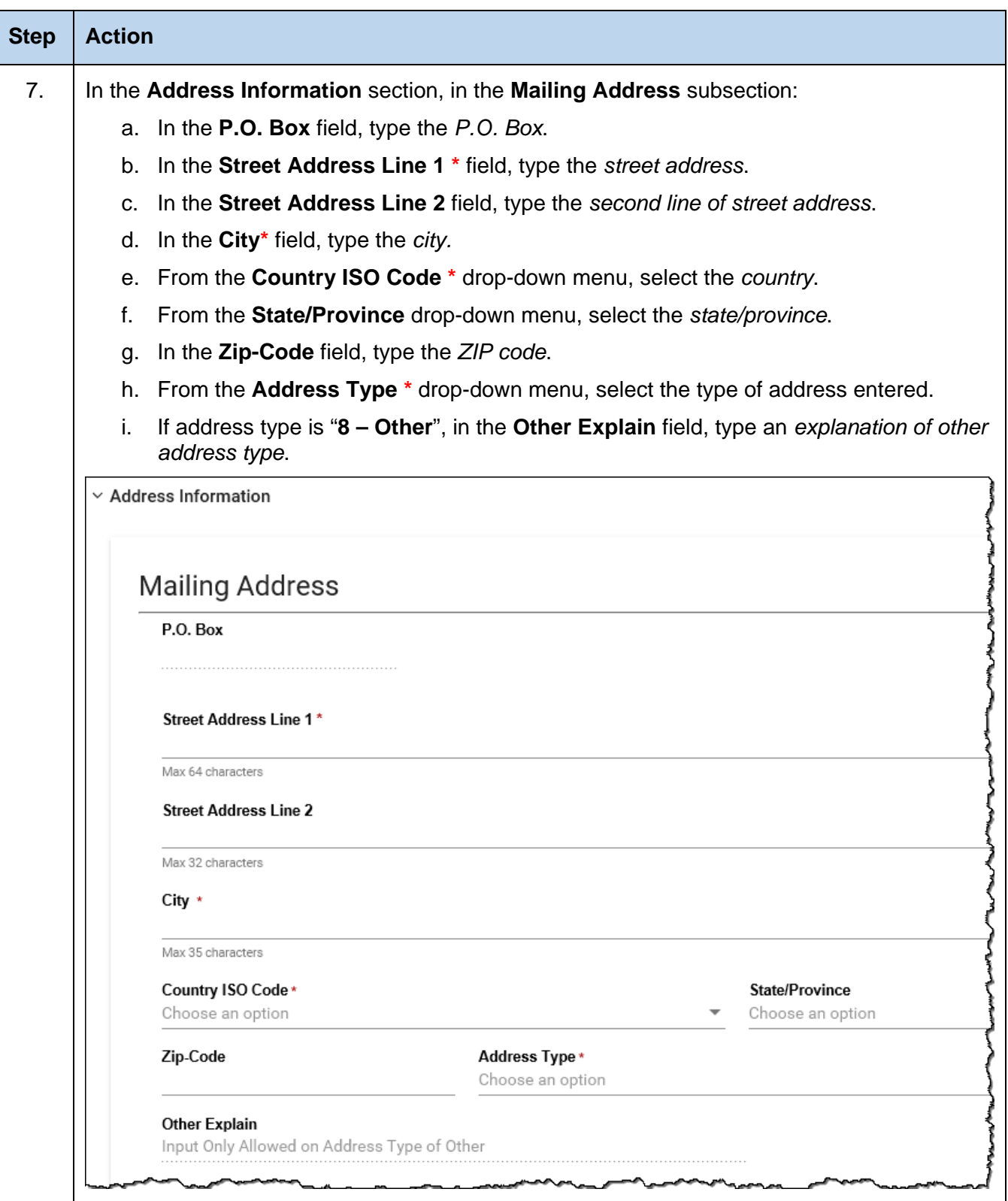

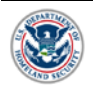

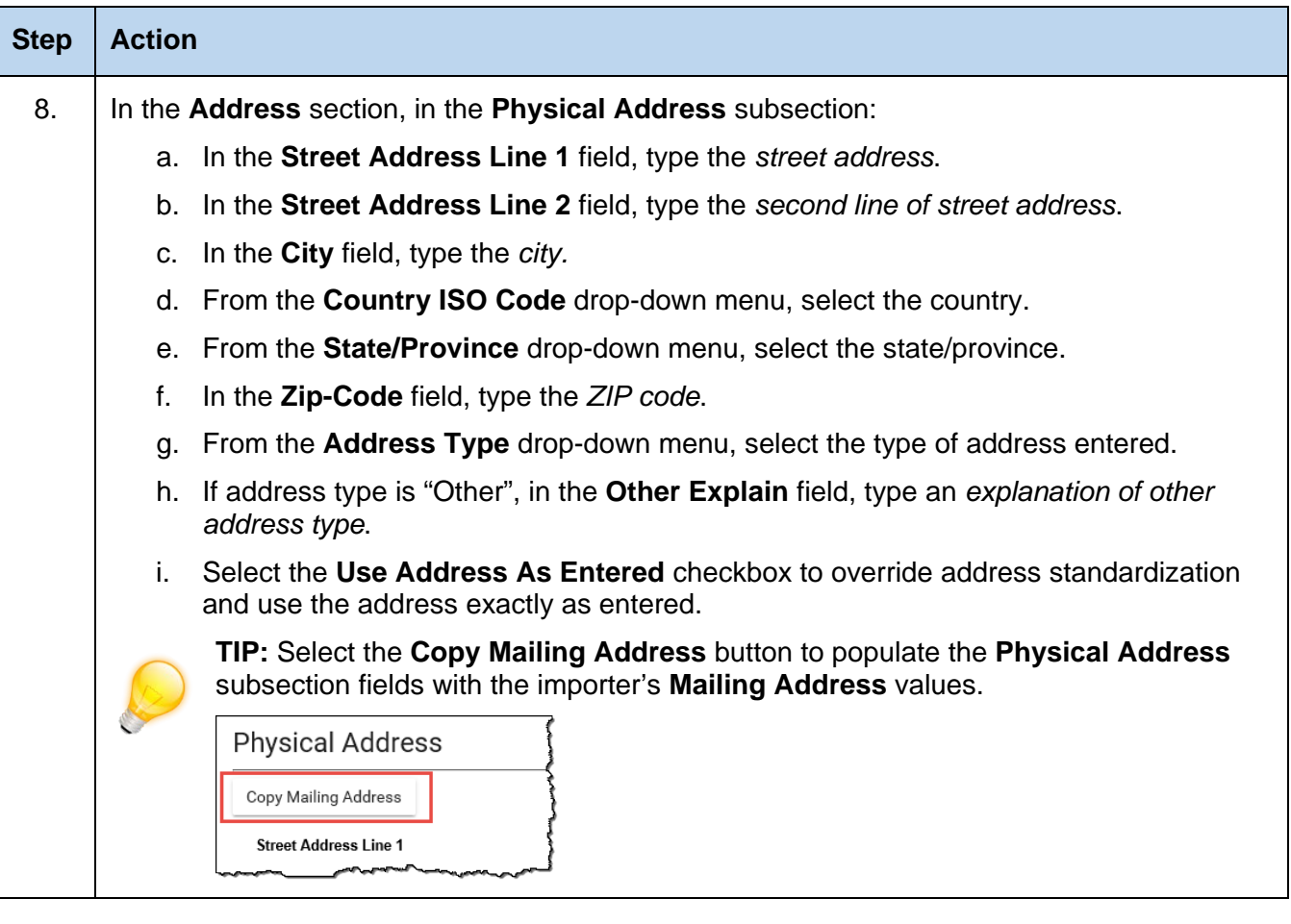

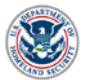

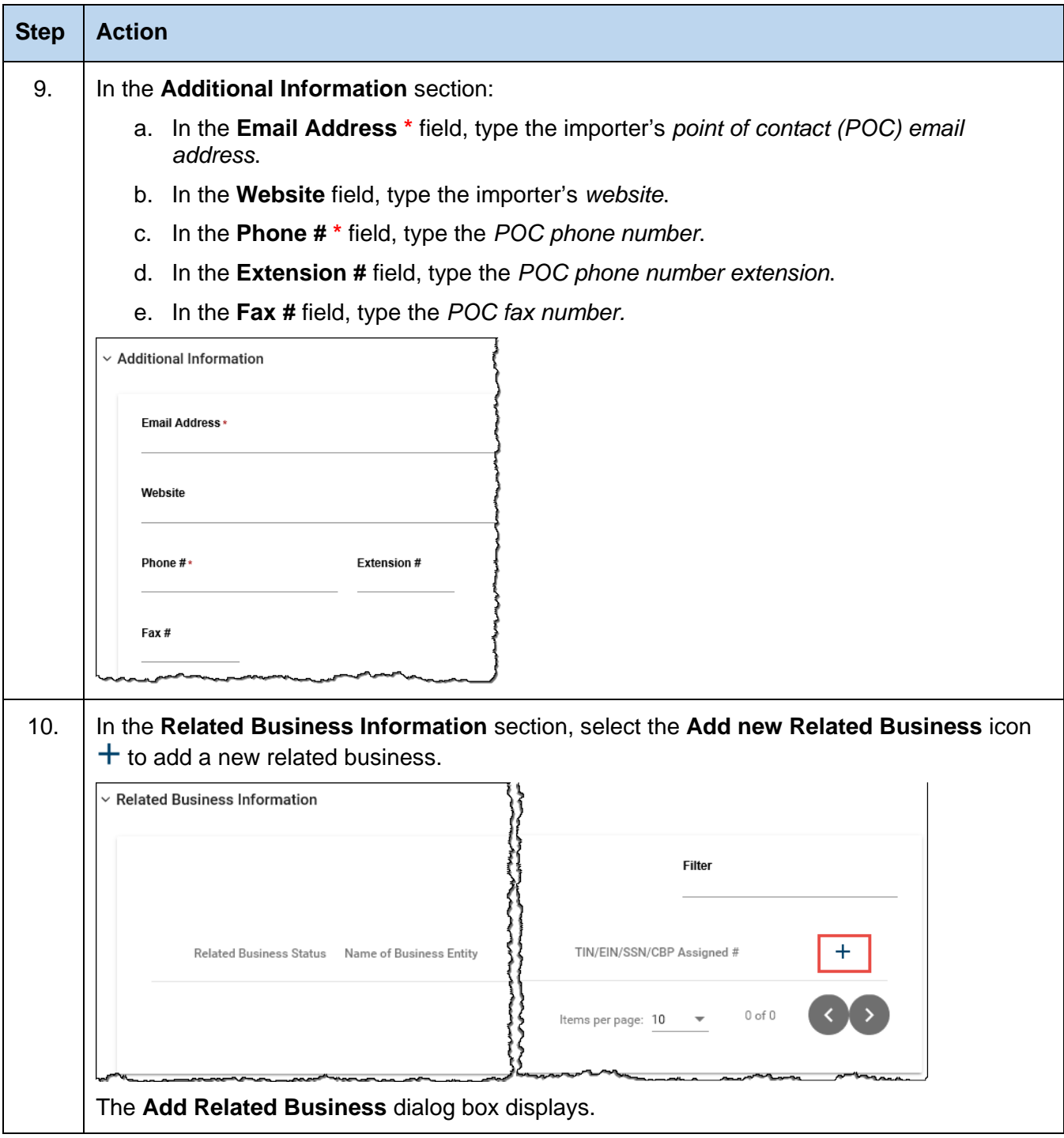

![](_page_13_Picture_3.jpeg)

![](_page_14_Picture_113.jpeg)

![](_page_14_Picture_3.jpeg)

![](_page_15_Picture_157.jpeg)

![](_page_15_Picture_3.jpeg)

![](_page_16_Picture_107.jpeg)

![](_page_16_Picture_3.jpeg)

![](_page_17_Picture_204.jpeg)

![](_page_17_Picture_3.jpeg)

![](_page_18_Picture_145.jpeg)

![](_page_18_Picture_3.jpeg)

### <span id="page-19-0"></span>**TOPIC 3: EDIT AN IMPORTER ACCOUNT**

#### *INTRODUCTION*

Users with the **Trade User** role are able to edit an importer account's information. After locating an account through the ACE Secure Data Portal and opening the new **Importer Accounts** application, you can edit the information found on the **Account, Contacts, Address,** and **Brokers** tabs.

For directions on how to log into the ACE Secure Data Portal, visit the **ACE Training and Reference Guides** webpage at<https://www.cbp.gov/trade/ace/training-and-reference-guides#portal> and select the **Account – Initial Access** hyperlink.

#### *EDIT IMPORT ACCOUNT INFORMATION*

![](_page_19_Picture_198.jpeg)

![](_page_19_Picture_8.jpeg)

![](_page_20_Picture_98.jpeg)

![](_page_20_Picture_3.jpeg)

![](_page_21_Picture_97.jpeg)

![](_page_21_Picture_3.jpeg)

![](_page_22_Picture_109.jpeg)

![](_page_22_Picture_3.jpeg)

![](_page_23_Picture_117.jpeg)

![](_page_23_Picture_3.jpeg)

![](_page_24_Picture_150.jpeg)

![](_page_24_Picture_3.jpeg)

![](_page_25_Picture_114.jpeg)

![](_page_25_Picture_3.jpeg)

#### *EDIT CONTACTS INFORMATION*

![](_page_26_Picture_134.jpeg)

![](_page_26_Picture_4.jpeg)

![](_page_27_Picture_118.jpeg)

![](_page_27_Picture_3.jpeg)

![](_page_28_Picture_143.jpeg)

![](_page_28_Picture_3.jpeg)

![](_page_29_Picture_153.jpeg)

![](_page_29_Picture_3.jpeg)

![](_page_30_Picture_118.jpeg)

![](_page_30_Picture_3.jpeg)

![](_page_31_Picture_82.jpeg)

![](_page_31_Picture_3.jpeg)

![](_page_32_Picture_185.jpeg)

![](_page_32_Picture_3.jpeg)

![](_page_33_Picture_60.jpeg)

![](_page_33_Picture_3.jpeg)

#### *EDIT ADDRESS INFORMATION*

![](_page_34_Picture_150.jpeg)

![](_page_34_Picture_4.jpeg)

![](_page_35_Picture_137.jpeg)

![](_page_35_Picture_3.jpeg)

#### *EDIT BROKERS INFORMATION*

![](_page_36_Picture_122.jpeg)

![](_page_36_Picture_4.jpeg)

![](_page_37_Picture_110.jpeg)

![](_page_37_Picture_3.jpeg)